## How to Apply to Dual Credit

## Step 1: Go to https://apply.tvcc.edu/

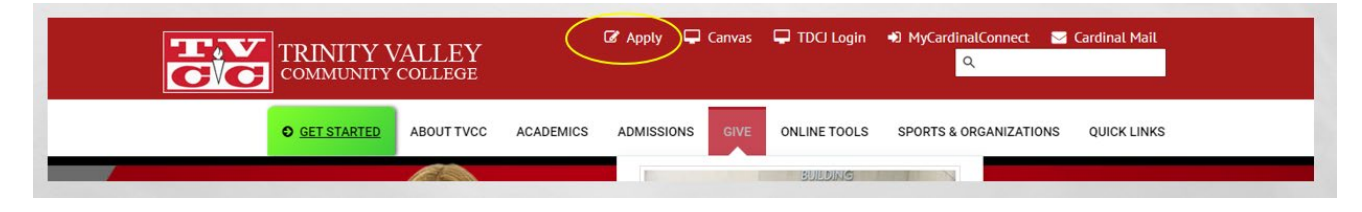

## Step 2: Click Start Application

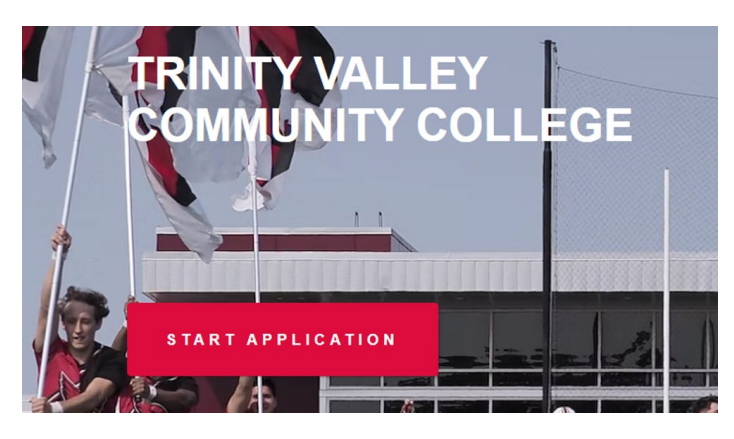

Step 2: Choose the TVCC Dual Credit Application (second option, see picture below)

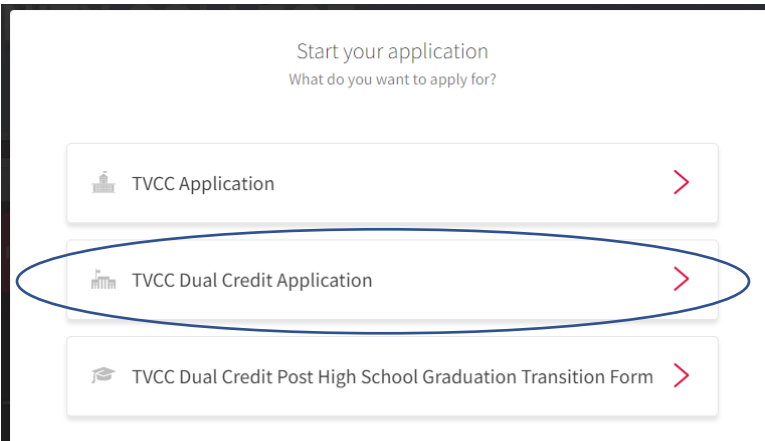

Step 4: Create your Account, password must be at least 8 characters and contain at least one uppercase, lowercase, number and special character (#?!@\$%^&\*-)

Create an account

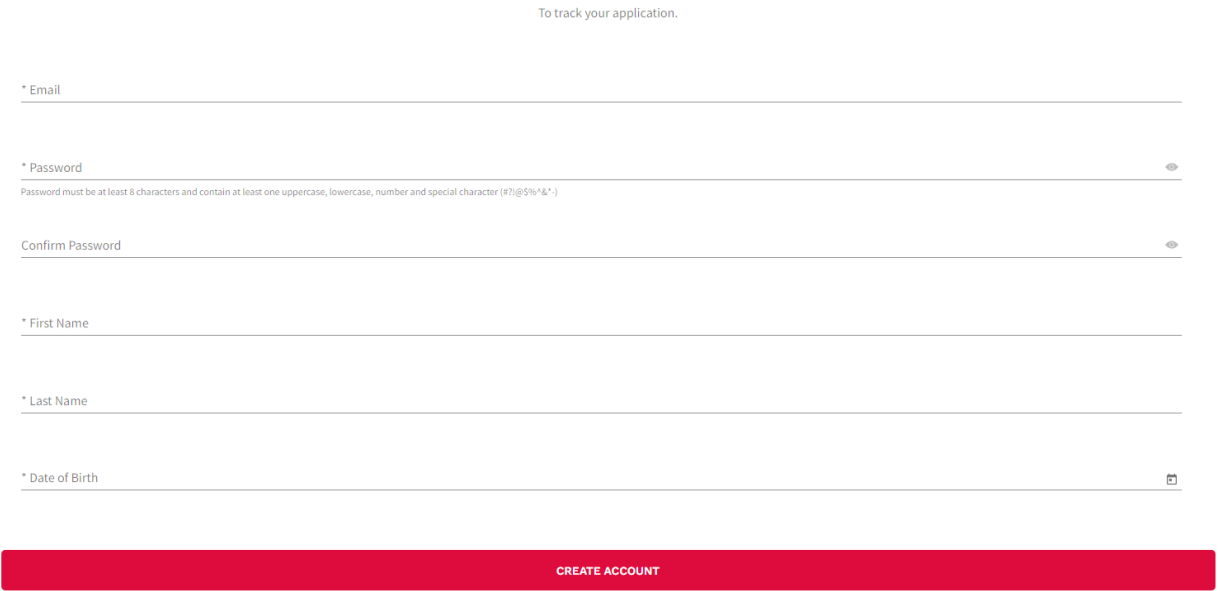

Step 5: Once the account is created you will be logged in, hit Continue application and fill out each step.

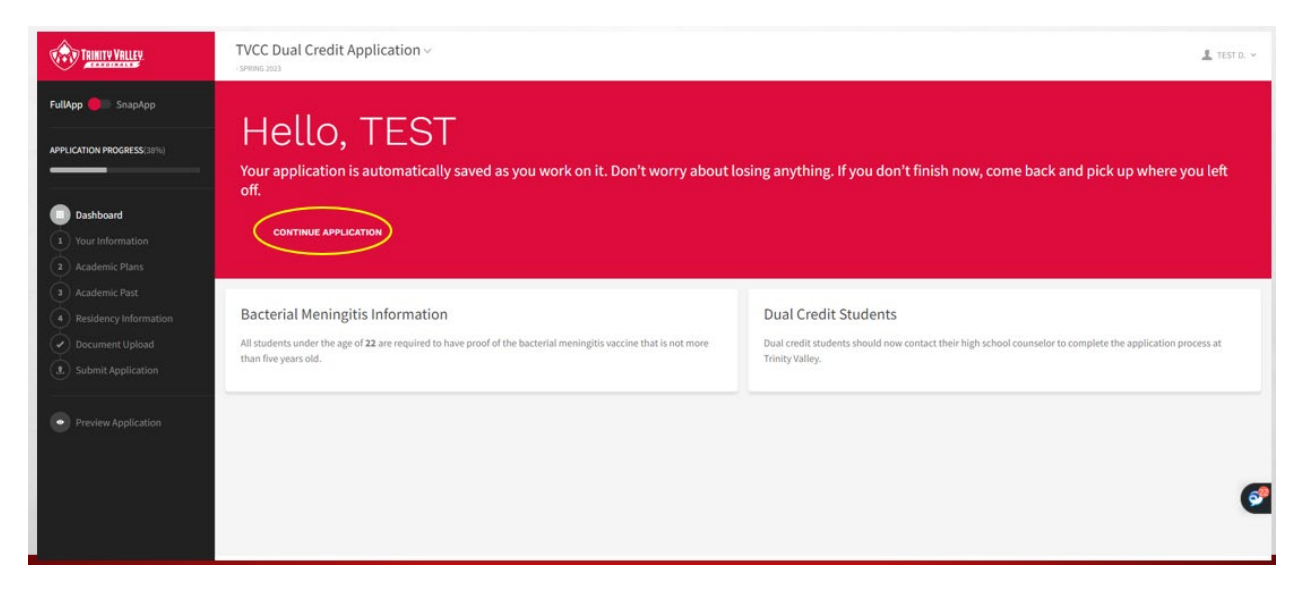

Step 6: Things you need to know

Name

Address (physical and mailing)

Social Security number (if no SSN then you need S#)

Have you taken TSI? If so the date

Academic Program- AA (liberal arts multidisciplinary)

Have either of your parents attended college?

Your High School Graduation Date

Will your parent(s)/guardian claim you on taxes?

School District of your physical address